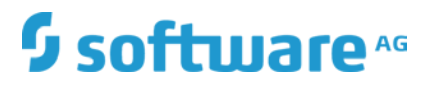

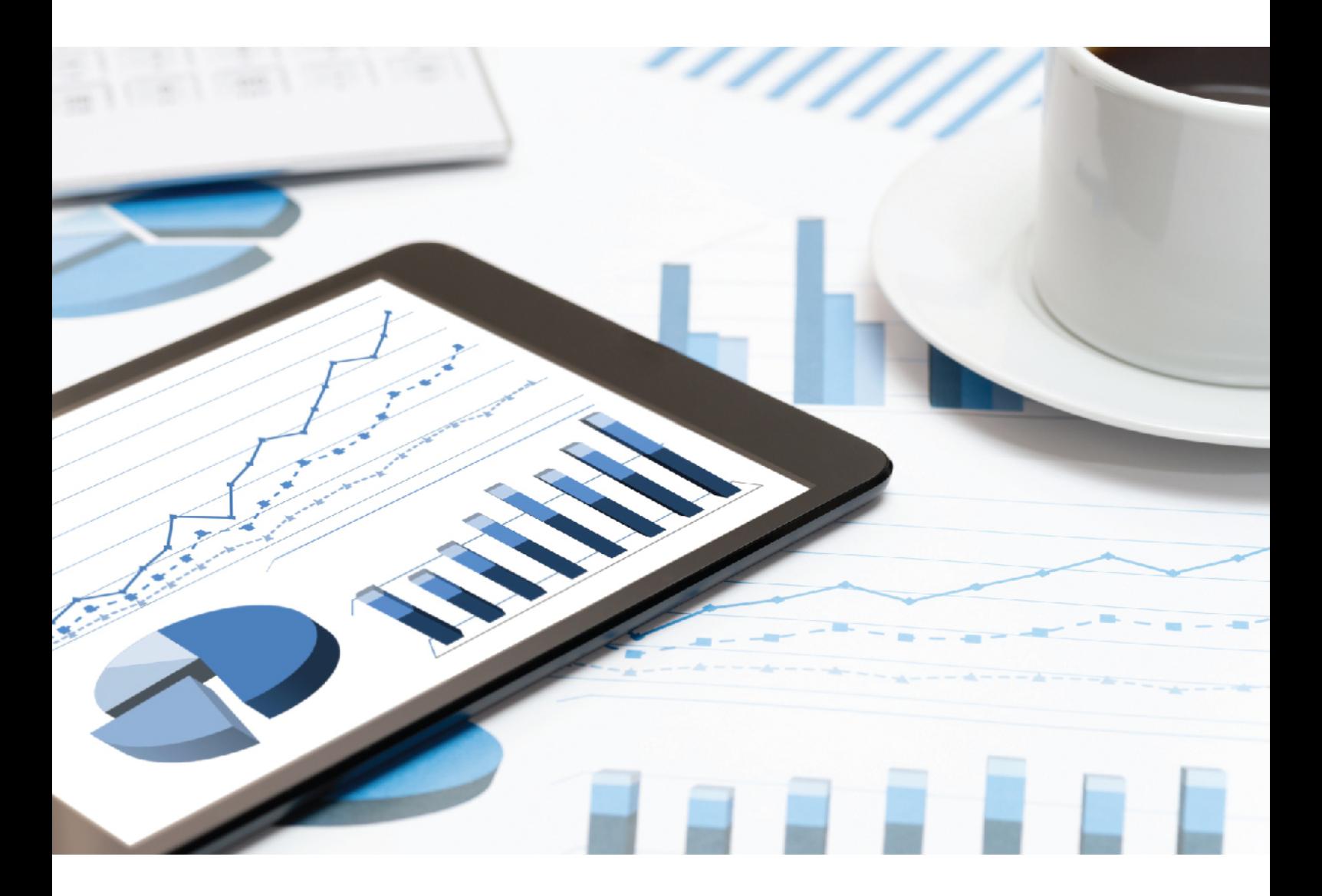

# **ARIS** SYSTEM MONITORING

December 2018 VERSION 10.0 - SERVICE RELEASE 7

This document applies to ARIS Version 10.0 and to all subsequent releases.

Specifications contained herein are subject to change and these changes will be reported in subsequent release notes or new editions.

Copyright © 2010 - 2018 Software AG, Darmstadt, Germany and/or Software AG USA Inc., Reston, VA, USA, and/or its subsidiaries and/or its affiliates and/or their licensors.

The name Software AG and all Software AG product names are either trademarks or registered trademarks of Software AG and/or Software AG USA Inc. and/or its subsidiaries and/or its affiliates and/or their licensors. Other company and product names mentioned herein may be trademarks of their respective owners.

Detailed information on trademarks and patents owned by Software AG and/or its subsidiaries is located at http://softwareag.com/licenses.

Use of this software is subject to adherence to Software AG's licensing conditions and terms. These terms are part of the product documentation, located at http://softwareag.com/licenses and/or in the root installation directory of the licensed product(s).

This software may include portions of third-party products. For third-party copyright notices, license terms, additional rights or restrictions, please refer to "License Texts, Copyright Notices and Disclaimers of Third Party Products". For certain specific third-party license restrictions, please refer to section E of the Legal Notices available under "License Terms and Conditions for Use of Software AG Products / Copyright and Trademark Notices of Software AG Products". These documents are part of the product documentation, located at http://softwareag.com/licenses and/or in the root installation directory of the licensed product(s).

# Contents

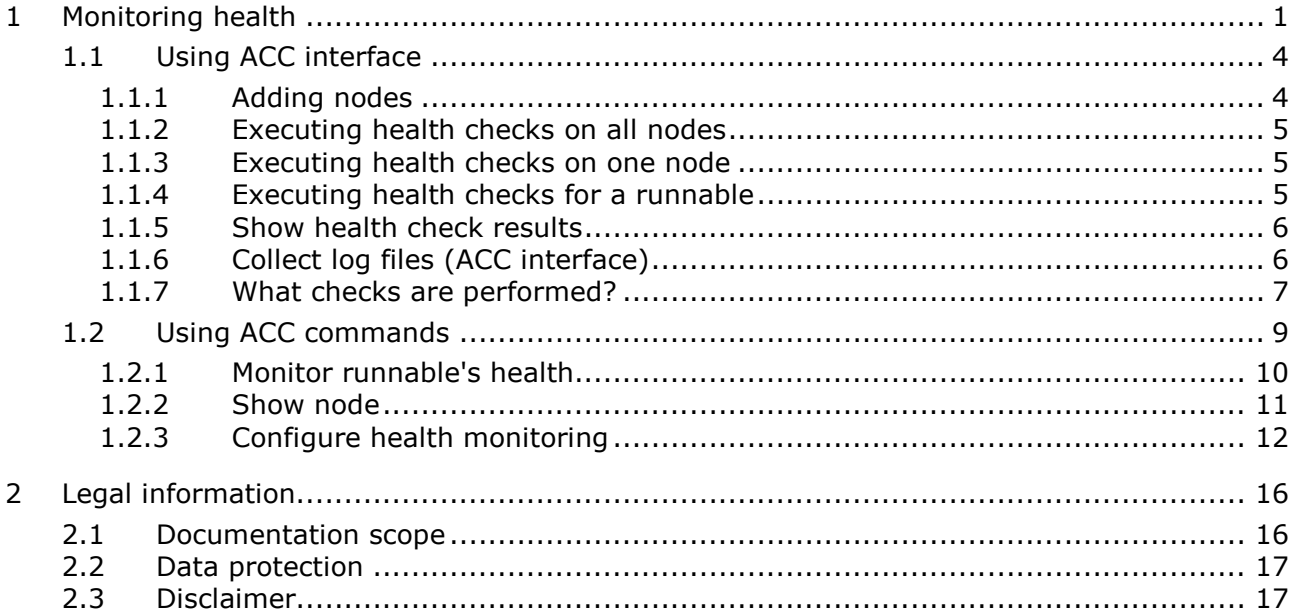

### <span id="page-3-0"></span>1 Monitoring health

The monitoring of physical resources is important to keep ARIS running properly. You can monitor the system using the ACC interface (page [4\)](#page-6-0) or ACC commands (page [9\)](#page-11-0).

### FILE SPACE

Monitor the file system of the ARIS installation. When the usage exceeds 85%, increase the disk space.

If the space is consumed by normal usage of the application, for example, many databases, many documents, etc., the available disk space must be increased. Check whether disk space can be made available. Call the **deleteLogFiles.bat** script (<drive>:\<ARIS installation directory>\ARIS10\support). This ensures that current log files are written properly. A maintenance window for the runnable should be used, so that it can be stopped while the script is running. Also check, whether heap dumps have been created. They can consume a large part of disc space. There is one directory where special attention to the free disk space is recommended (/home/ARIS/cloudagent/work/work\_cloudsearch\_l/rsindex/). The folder size depends on the size and the structure of the ARIS user data, actually stored in the connected database management system. We recommend increasing the available disk space, if the used space exceeds 75 % of the available disk space.

If ARIS document storage is used extensively, these runnables should be actively monitored, too. Depending on the number and size of the document items, it might be necessary to increase the available disk space regularly.

### MEMORY USAGE

Every runnable has a **JAVA-Xmx** configuration parameter. It has to be monitored, if the memory usage is rising over time.

Peaks are not a problem, if they do not break the limit. If the system is suffering over a longer time, for example, the memory usage is higher than 70% for more than one hour, check for rarely occurring use cases. They might explain the high memory consumption. This can be:

- an exceptional number of parallel running Process Governance processes
- **n** more users accessing as usual
- **•** expensive reporting
- **•** running database maintenance operations
- assigning user access right over the whole database etc.

If the defined limit for memory consumption is exceeded, there are two possible measures:

- Extend the heap size for the concerned runnable. This can be done in ACC with a configure command for the **JAVA-Xmx** parameter. But this step only makes sense, if enough additional memory is available.
- Scale up by increasing the resources, for example, adding a new node/runnable of the same type or assigning more memory to the virtual machine and increasing the **JAVA-Xmx** parameter for the runnable to use this memory.

For advanced ARIS server installations Software AG strongly recommends that you request an installation service by Global Consulting Services. You can order that service from your Software AG sales representative.

#### CPU LOAD

A continuous high level of CPU usage can be an indicator that it might be necessary to scale up/out the system.

For the CPU load the same arguments as for the heap usage regarding peaks are true. So if a high CPU load is detected (> 60% for more than one hour), first it should be analyzed, if short peaks or exceptional use cases are the reason. If this is the case no direct reaction is needed.

If the defined limit for CPU usage is exceeded, there are two possible measures:

- **Extend the number of CPU's available for the runnable.**
- Scale up by increasing the resources of the current node, for example, assigning more CPU cores to the virtual machine or scale out by adding a new node/runnable of the same type.

For advanced ARIS server installations Software AG strongly recommends that you request an installation service by Global Consulting Services. You can order that service from your Software AG sales representative.

### THREAD POOL SIZE

For most runnables the **ajpNumWorkerThreads** parameter and the **httpNumWorkerThreads** parameter are set. Those values should be monitored.

If they regularly exceed 80% of the configuration parameter of the runnable, it has to be scaled out by adding a new runnable of the same type.

For advanced ARIS Server installations Software AG strongly recommends that you request an installation service by Global Consulting Services. You can order that service from your Software AG sales representative.

### <span id="page-6-0"></span>1.1 Using ACC interface

To have a clear picture of all runnable's states, check whether the system works properly. The checks can be executed instantly to identify possible issues.

**Procedure**

- 1. Make sure that the ARIS server is running.
- 2. Open your browser and enter the URL:

#### syntax: http://<server name>:<port>/acc/ui

for example

#### **http://aris10srv.eur.co.umg:1080/acc/ui**

The infrastructure tenant's **login** dialog opens. The tenant cannot be changed. Having performed a standard installation, the **master** tenant is the infrastructure tenant by default.

- 3. Select the interface language.
- 4. Enter the **system** user's or the superuser's credentials.
- 5. Click **Log in**. The infrastructure tenant's **node** view is displayed. It gives an overview on the node's runnables.
- 6. Add the desired node, if it is not on display (page [4\)](#page-6-1).

The node's information is displayed as a table. For the **runnables** view, use the top slider.

The health status will be shown for those runnables providing such information. The checks (page [7\)](#page-9-0) are executed on-demand (page [5\)](#page-7-0). Thus it can take a moment until the result is shown. You can either start single health checks or check all possible runnables at once.

The state of each check is displayed. Hovering over a check field enables a **Show details** link. It shows the complete result of this specific check. To see detailed result information on all checks, click the **Show info for support** link.

### <span id="page-6-1"></span>1.1.1 Adding nodes

If no node information is displayed or a node is missing administrators can add them.

- 1. Open the ACC interface (page [4\)](#page-6-0).
- 2. Click **+ Add node**. The **Add node** dialog opens.
- 3. Enter the logical name of the node, as it should be displayed.
- 4. Enter the server name. This is the host name of the machine where the ARIS server is installed.
- 5. The valid port is shown. Do not change that number.
- 6. Enter the ARIS agent user's credentials.
- 7. Click **Add**.

The node's information is shown.

### <span id="page-7-0"></span>1.1.2 Executing health checks on all nodes

To have a clear picture of all runnable's states on all nodes, check whether the system works properly. The checks can be executed instantly to identify possible issues.

**Procedure**

1. Open the ACC interface (page [4\)](#page-6-0).

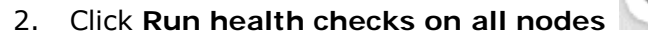

The result is displayed in the **Health** column.

If you click on the result, for example, **OK**, detailed results of all performed checks (page [7\)](#page-9-0) are shown. Detailed information on specific check results are available on click, as well as the JSON results.

### <span id="page-7-1"></span>1.1.3 Executing health checks on one node

To have a clear picture of all runnable's states on one node, check whether the system works properly. The checks can be executed instantly to identify possible issues.

**Procedure**

1. Open the ACC interface (page [4\)](#page-6-0).

### 2. Click **More > Run healthchecks on this node**.

The result is displayed in the **Health** column.

If you click on the result, for example, **OK**, detailed results of all performed checks (page [7\)](#page-9-0) are shown. Detailed information on specific check results are available on click, as well as the JSON results.

### <span id="page-7-2"></span>1.1.4 Executing health checks for a runnable

To have a clear picture of one runnable's states, check whether the system works properly. The checks can be executed instantly to identify possible issues.

**Procedure**

- 1. Open the ACC interface (page [4\)](#page-6-0).
- 2. Move the mouse pointer to the desired runnable and click **Run healthcheck**.

The result is displayed in the **Health** column.

If you click on the result, for example, **OK**, detailed results of all performed checks (page [7\)](#page-9-0) are shown. Detailed information on specific check results are available on click, as well as the JSON results.

### <span id="page-8-0"></span>1.1.5 Show health check results

If health checks have been performed (page [5\)](#page-7-0), you can review these results.

- 1. Open the ACC interface (page [4\)](#page-6-0).
- 2. Move the mouse pointer to the desired runnable and click the health check result in the **Health** column. The ARIS Healthcheck page is shown. All results of the specific checks are displayed.
- 3. Click one of the results for more detailed information.

The test results are shown.

<span id="page-8-1"></span>If you click **Copy support information**, details can be copied and send to the ARIS support.

# 1.1.6 Collect log files (ACC interface)

If problems occur during operation, you can use log files to find and resolve errors. You can download zipped log files related to each runnable or you can download all available log files.

**Procedure**

- 1. Open the ACC interface (page [4\)](#page-6-0).
- 2. Move the slider to Nodes. All runnables are listed.
- 3. If you want to collect all log files, click  $\cdot$  More  $> \pm$  Download log files.
- 4. If you want to only collect log files of a distinct runnable, move the mouse pointer to the related row and click **LDownload log file.**
- A **ZIP** archive created to be opened or saved.

If you cannot solve the problems and have a maintenance agreement, please send an error description and the ZIP archives containing collected log files as well as the entire contents of the **log** and **config** directories to the ARIS Global Support via Empower

[\(https://www.softwareag.com/corporate/services/support/default.aspx\).](https:/www.softwareag.com/corporate/services/support/default.aspx)

# <span id="page-9-0"></span>1.1.7 What checks are performed?

For each runnable providing health information, a different set of checks is performed. As an example, the set performed for the **abs** runnable is described here:

#### **Read Lock**

This check compares the average time it takes to access a synchronized resource with the average time it takes to access a non-synchronized resource on the system. From the measured times it calculates a ratio. A high ratio means that access to synchronized resources is relatively slow, which could have a negative effect on the computation speed of ARIS.

The check fails if the ratio is greater than 30. Because a large set of test data objects is necessary to accurately calculate the result, the check is executed only once an hour in the background.

#### **Threads**

This check detects threads running longer than 5 minutes. This could indicate an infinite loop. All **AJP** and **HTTP** threads currently running are constantly monitored.

#### **JIT Compiler**

This check detects whether the JIT compiler is active. If the JIT compiler is active, the check also monitors the state of the used code cache volume.

The check fails if the JIT compiler is not active or if the used code cache volume is at 90% of the maximum.

#### **CPU Loop**

This check helps to identify JIT and VM performance problems. The check executes a short but extensive computation and measures the time needed to calculate the result.

The check fails if the calculation takes more than 2,5 seconds.

#### **Documents**

This check detects whether the number of documents (revisions included) stored in ARIS document storage complies with the license in use.

**Green**: If the number of documents is < 40.000.

**Yellow:** If the number of documents is  $> = 40.000$ .

**Red:** The check fails if the number of documents is > 10.000.000.

#### **Self Host Lookup**

This check identifies the host name of the machine via its IP address.

The check fails if the host name cannot be resolved or if the call takes longer than 30 milliseconds.

#### **ZooKeeper Connection**

Checks whether the server is connected to ZooKeeper. If the server is not connected, the check fails.

#### **ZooKeeper Leader**

Ensures that there is a leading **abs** runnable instance for the abs application type registered in ZooKeeper.

#### **DB Query**

Checks whether a database connection can be created and measures the time for executing a set of standard database queries.

The test fails if the database connection cannot be created or if the average execution time is longer than a calculated threshold.

#### **DB Latency**

This check tests whether a valid database connection can be created and measures the latency between the ARIS system and the database backend via multiple ping requests.

The check fails if the database cannot be reached or if the average response time exceeds 300 milliseconds.

#### **Database Connection Pool**

The check detects the number of active database connections and the maximum number of active database connections in the system.

The check fails if the number of active connections is equal to or exceeds 95% of the maximum.

#### **CloudSearch Access**

This check obtains all registered CloudSearch instances in the system and sends a ping request to them.

The check fails if there are no CloudSearch instances registered or if no CloudSearch can be reached.

# <span id="page-11-0"></span>1.2 Using ACC commands

You can monitor the health of a specific runnable as well as the health of the whole system.

- **Monitor runnable's health (page [10\)](#page-12-0)**
- **Show node (page [11\)](#page-13-0)**

### <span id="page-12-0"></span>1.2.1 Monitor runnable's health

The **health** command determines a variety of health values for each runnable.

The exact list of health values available depends on the specific runnable. However, a few basic measurements are available to all runnables, in particular the CPU load and its memory usage. For all Java-based runnables, additional information is available.

#### **Prerequisite**

Health monitoring parameters are set (page [12\)](#page-14-0).

#### **Procedure**

- 1. Start ARIS Cloud Controller (ACC).
- 2. Make sure that the runnable has been started.
- 3. Enter, for example:

#### **show instance zoo\_m health**

The output will look like this example:

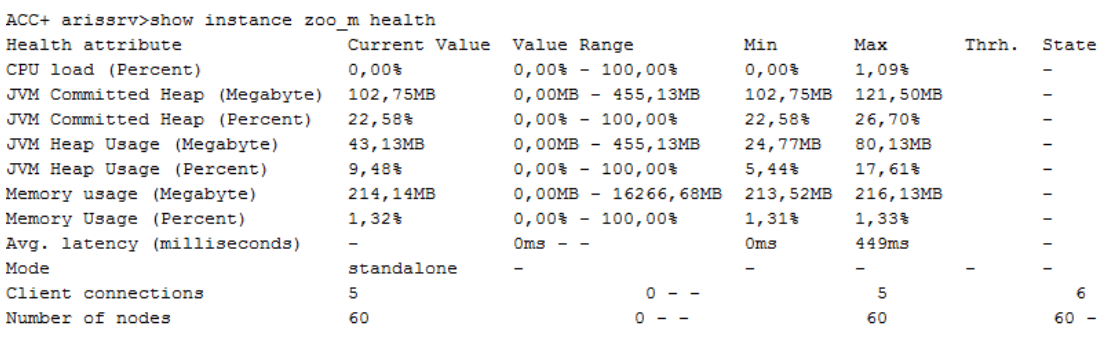

The first column shows the name of the measured value and its physical unit, for example, megabytes, percent, etc.

The second column shows the current value of the health value. Note that this is not measured the moment the command is executed. The agent plugin will take measurements periodically, and this column will show the result of the last measurement.

The third column shows the range of possible values, for example, minimum and maximum value. If no minimum or maximum value can be determined or the value does not have an ordinal value scale a **-** is shown instead.

The fourth and fifth columns show the minimum and maximum values, respectively. These values were observed since the runnable or the ARIS Agent had last been restarted, but only if the health value measured has an ordinal value scale. For values measured without an ordinal value scale, - will be shown.

The sixth column shows the low or high warning thresholds for the measured value, if the measured health value has an ordinal value scale and if thresholds have been configured.

The seventh column shows the state of the measured value if the measured health value has an ordinal value scale and if a low and/or high threshold has been configured. The state can be either **OK**, **LOW** or **HIGH**. If in **LOW** or **HIGH** state, the column will also show for how long the value has been in that state already.

### <span id="page-13-0"></span>1.2.2 Show node

The **show node** command shows machine monitoring information concerning CPU, memory and disk usage. If a threshold is violated, it will be shown.

**Prerequisite**

Health monitoring parameters are set (page [12\)](#page-14-0).

**Procedure**

- 1. Start ARIS Cloud Controller (ACC).
- 2. Make sure that the runnables have been started.
- 3. Enter **show node**

The output will be in tabular format and look like this example:

```
Status: OK
Specified IP or host name: arissrv
Resolved IP or host name: arissrv/127.0.0.1
Agent port: 9001
Monitored Resource
                          Current Value Value Range
                                                     Low Thrh. High Thrh. State Last msrd. at Msrd. evry
                                      0,008 - 100,008 0,00%
                                                                                  08:05:39.844 1s 000ms<br>08:05:39.844 1s 000ms
CPU Load
                          11.36%
                                                                 80.00%
                                                                            OK
Memory Usage (Percent)
                          36,81%
                                         0,008-100,008 0,00%
                                                                 80,00%
                                                                            OK
Memory Usage (Megabytes)
                        2980MB
                                         0MB-8097MB \hspace{1.5cm} 0MBOMB
                                                                            OK 08:05:39.844 1s 000ms
Free Disk Space (Percent)
                          63,40%0,00$-100,00$ 3,00$
                                                                 0,00$
                                                                            OK
                                                                                   08:05:39.845
                                                                                                 1s 000ms
                                                                           OK
                                                                                 08:05:39.846 1s 000ms
Free Disk Space (Megabytes) 302361MB
                                                               0MB0MB-476938MB 1000MB
Known used ports:
  Port Runnable Port Parameter
   2181 zoo_m clientPort
  9001 (AGENT) rest.port
                                DEFAULT
ACC+ arissrv>
```
# <span id="page-14-0"></span>1.2.3 Configure health monitoring

If you use the health monitoring (page [1\)](#page-3-0), using ACC, make sure to configure the system.

**Procedure**

- 1. Start ARIS Cloud Controller (ACC).
- 2. Enter the parameters described below.

### **THRESHOLDS**

Thresholds for monitored values can be configured using agent configuration parameters:

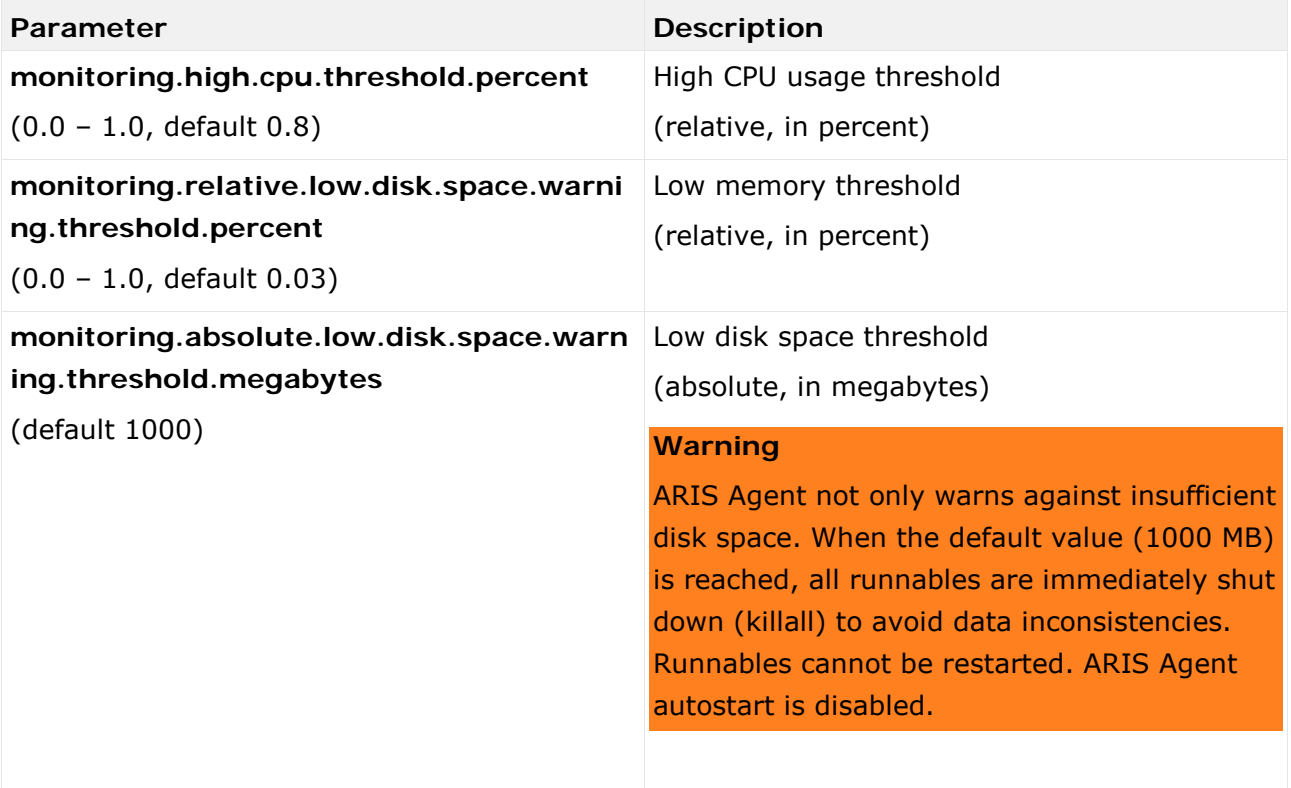

### THRESHOLD MEASUREMENT

The measurement can be configured by the following parameters:

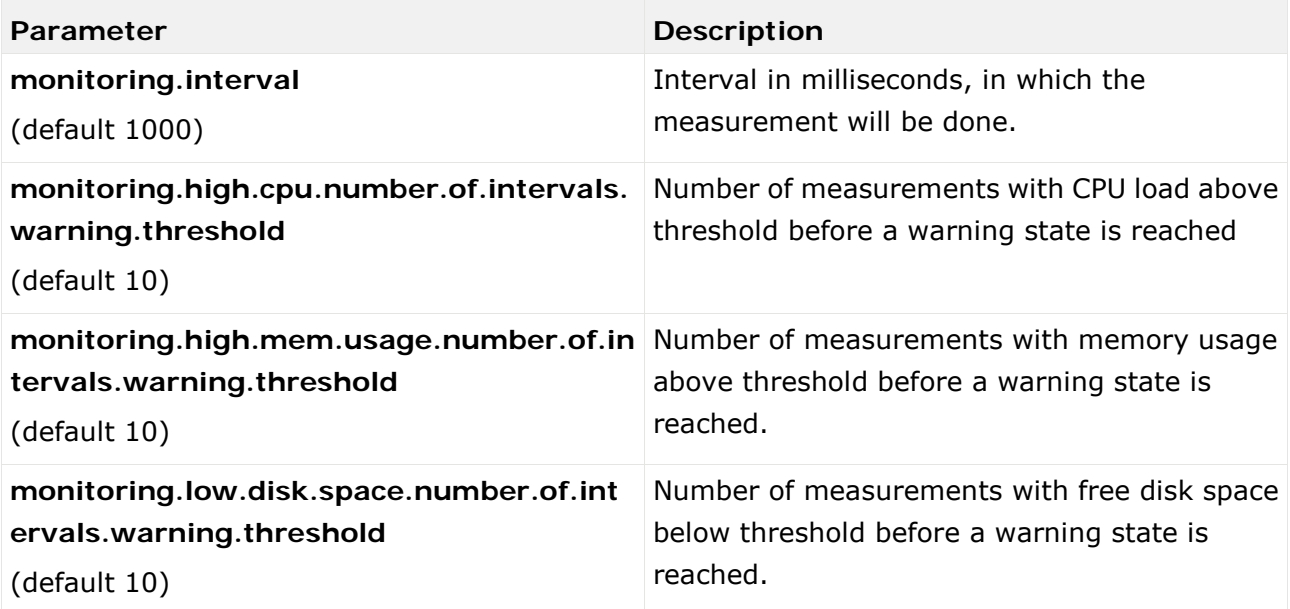

### MAIL NOTIFICATION

Mail notification can be configured by the following parameters:

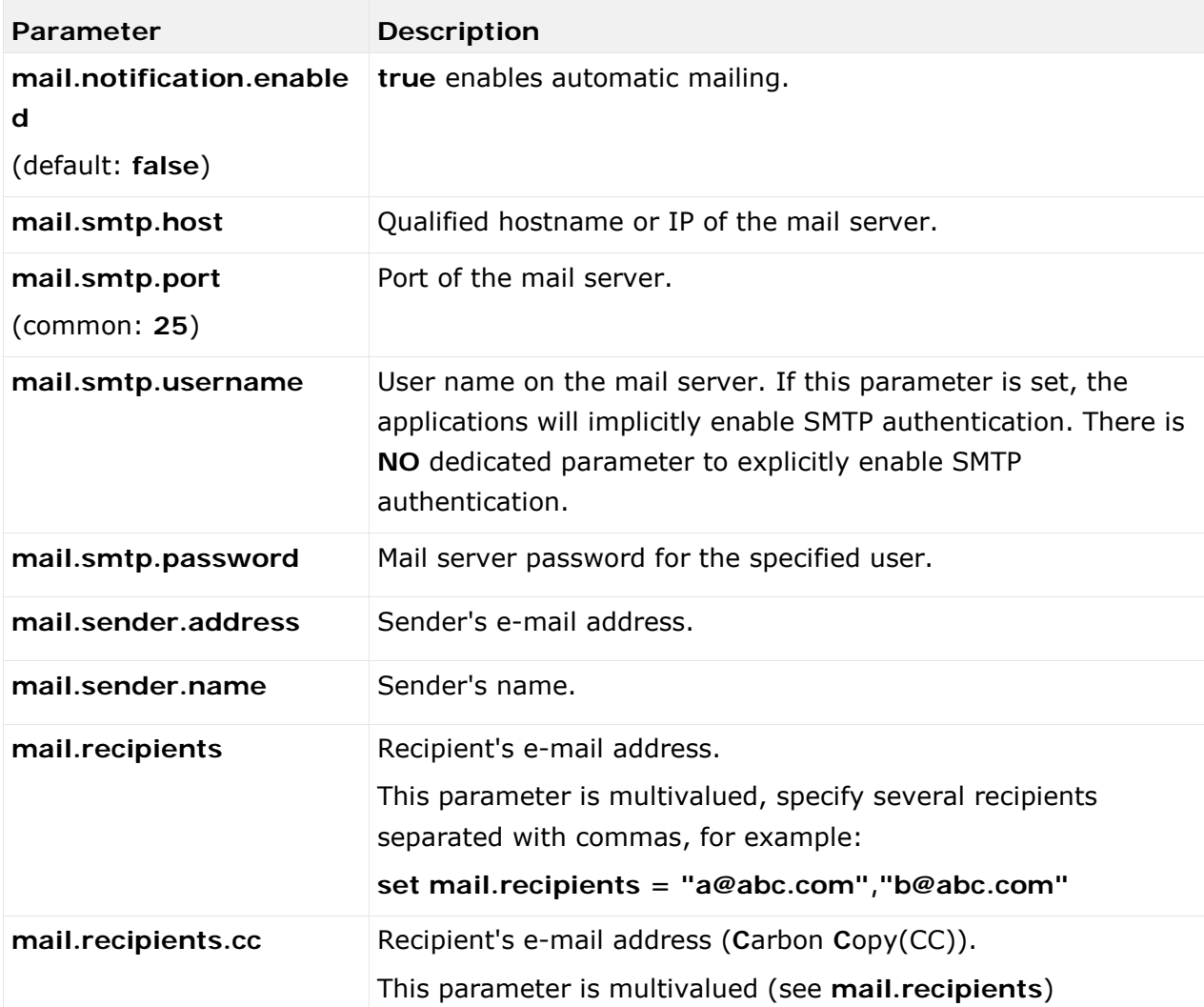

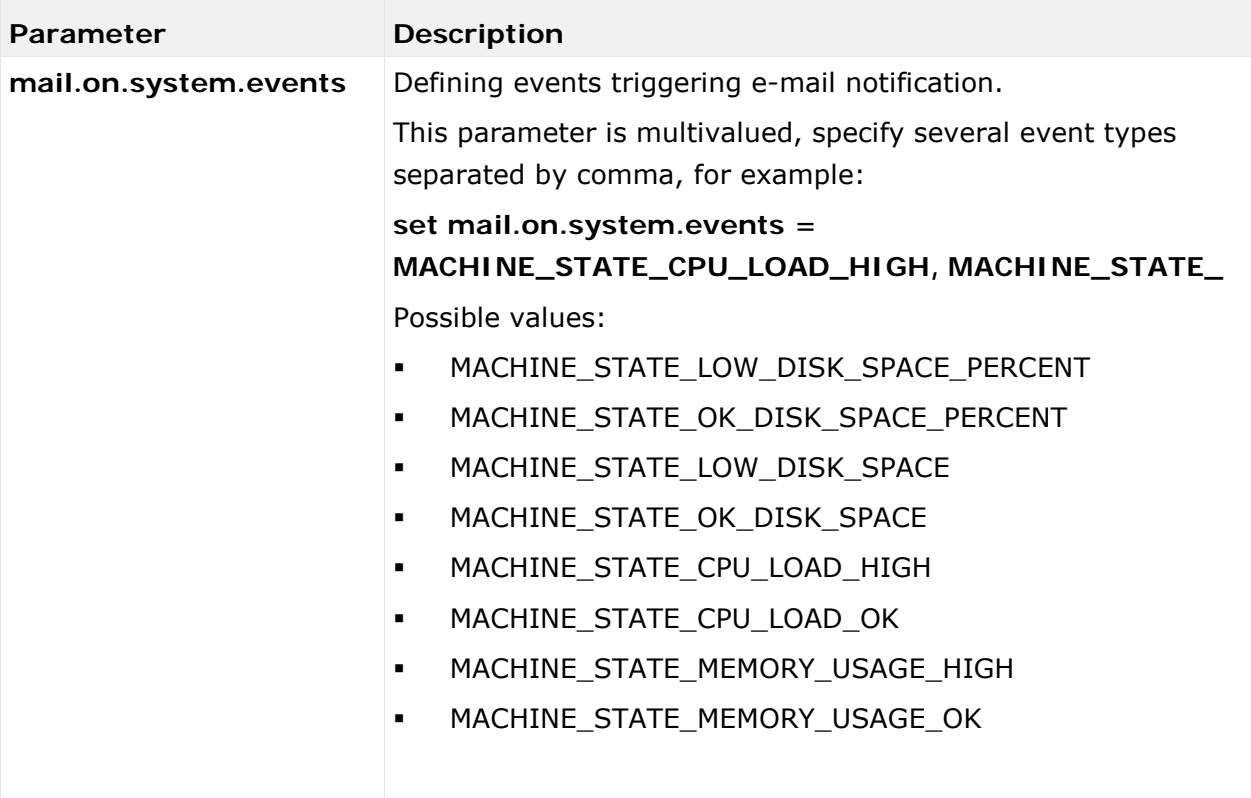

# <span id="page-18-0"></span>2 Legal information

### <span id="page-18-1"></span>2.1 Documentation scope

The information provided describes the settings and features as they were at the time of publishing. Since documentation and software are subject to different production cycles, the description of settings and features may differ from actual settings and features. Information about discrepancies is provided in the Release Notes that accompany the product. Please read the Release Notes and take the information into account when installing, setting up, and using the product.

If you want to install technical and/or business system functions without Software AG's consulting services, you require extensive knowledge of the system to be installed, its intended purpose, the target systems, and their various dependencies. Due to the number of platforms and interdependent hardware and software configurations, we can only describe specific installations. It is not possible to document all settings and dependencies.

When you combine various technologies, please observe the manufacturers' instructions, particularly announcements concerning releases on their Internet pages. We cannot guarantee proper functioning and installation of approved third-party systems and do not support them. Always follow the instructions provided in the installation manuals of the relevant manufacturers. If you experience difficulties, please contact the relevant manufacturer.

If you need help installing third-party systems, contact your local Software AG sales organization. Please note that this type of manufacturer-specific or customer-specific customization is not covered by the standard Software AG software maintenance agreement and can be performed only on special request and agreement.

If a description refers to a specific ARIS product, the product is named. If this is not the case, names for ARIS products are used as follows:

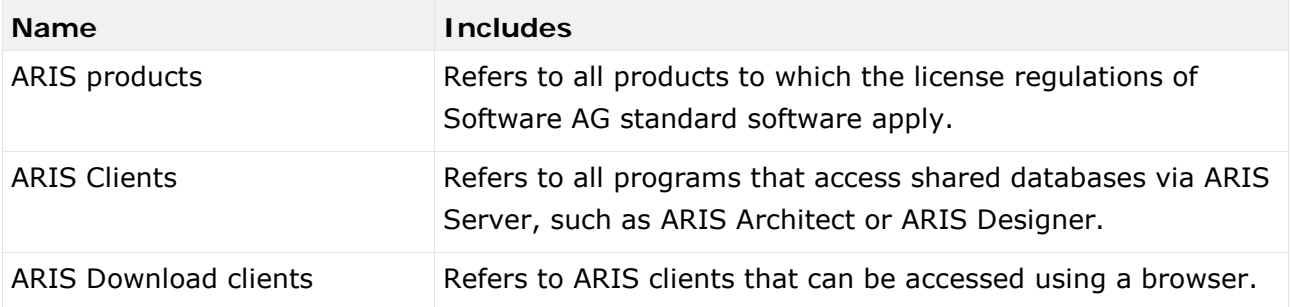

## <span id="page-19-0"></span>2.2 Data protection

Software AG products provide functionality with respect to processing of personal data according to the EU General Data Protection Regulation (GDPR).

Where applicable, appropriate steps are documented in the respective administration documentation.

# <span id="page-19-1"></span>2.3 Disclaimer

ARIS products are intended and developed for use by persons. Automated processes, such as the generation of content and the import of objects/artifacts via interfaces, can lead to an outsized amount of data, and their execution may exceed processing capacities and physical limits. For example, processing capacities are exceeded if models and diagrams transcend the size of the modeling area or an extremely high number of processing operations is started simultaneously. Physical limits may be exceeded if the memory available is not sufficient for the execution of operations or the storage of data.

Proper operation of ARIS products requires the availability of a reliable and fast network connection. Networks with insufficient response time will reduce system performance and may cause timeouts.

If ARIS products are used in a virtual environment, sufficient resources must be available there in order to avoid the risk of overbooking.

The system was tested using scenarios that included 100,000 groups (folders), 100,000 users, and 1,000,000 modeling artifacts. It supports a modeling area of 25 square meters.

If projects or repositories are larger than the maximum size allowed, a powerful functionality is available to break them down into smaller, more manageable parts.

Some restrictions may apply when working with process administration, ARIS Administration, ARIS document storage, and ARIS Process Board, and when generating executable processes. Process Governance has been tested and approved for 1000 parallel process instances. However, the number may vary depending on process complexity, for example, if custom reports are integrated.

ARIS document storage was tested with 40.000 document items. We recommend monitoring the number and overall size of stored document items and archiving some document items if needed.